#### **Подача заявления в кружки и секции Московской области.**

**1.** Для подачи заявления в кружки и секции Московской области необходимо перейти на региональный портал государственных и муниципальных услуг [https://uslugi.mosreg.ru.](https://uslugi.mosreg.ru/)

**2.** В поисковой строке портала ввести «кружки и секции», выбрать услугу «Запись в кружки и секции» или выбрать под поисковой строкой КРУЖКИ и СЕКЦИИ.

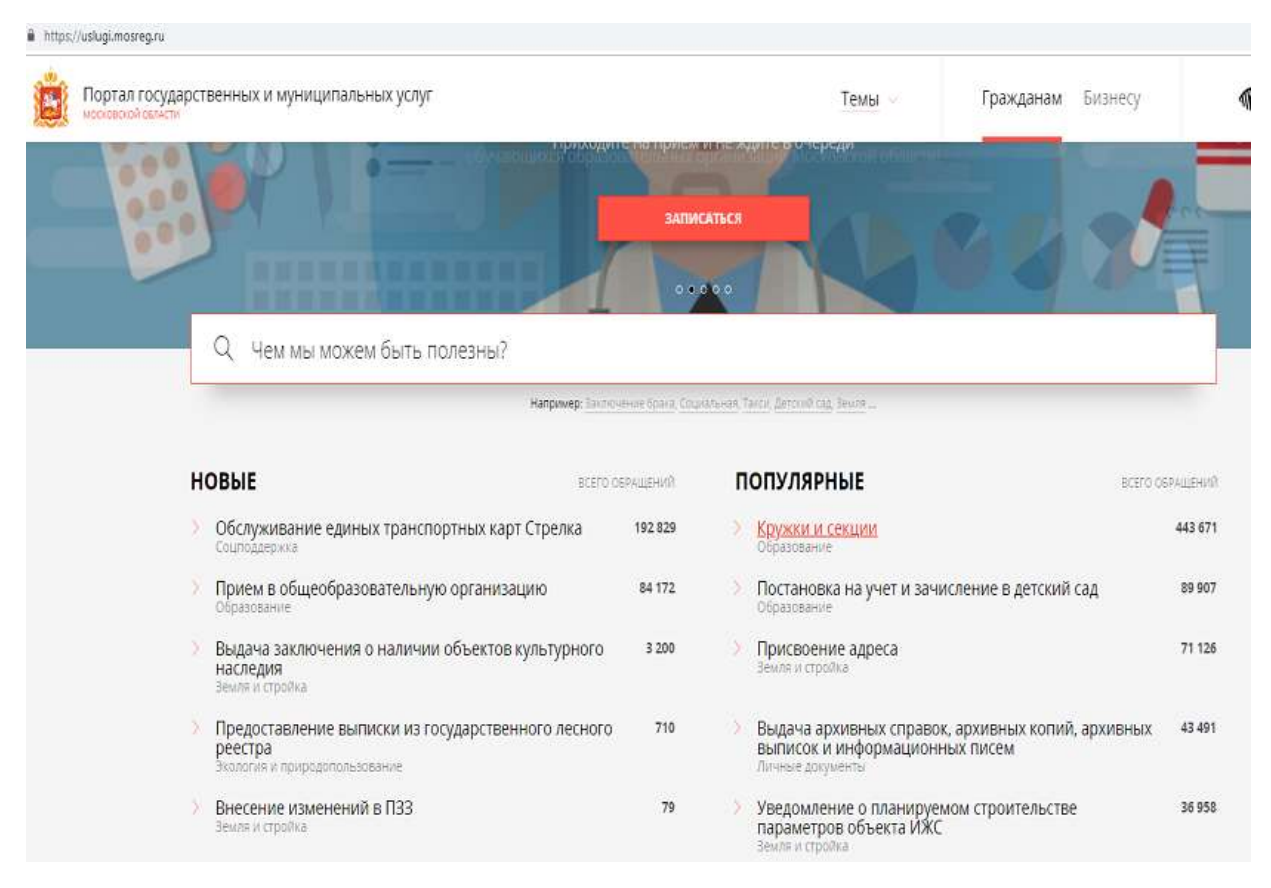

**3.** В отобразившемся окне нажать кнопку «Получить услугу»

### Кружки и секции

Министерство физической культуры и спорта Московской области

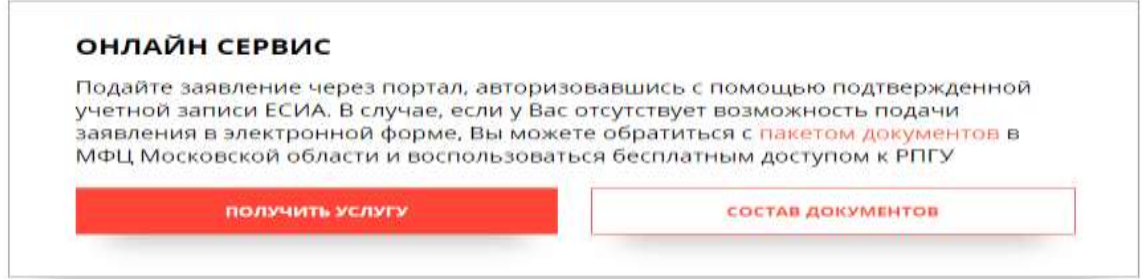

**4.** При нажатии кнопки «Получить услугу» осуществляется открытие окна авторизации портала. Для получения услуги необходимо нажать кнопку «Заполнить форму» и в появившемся окне ввести данные учетной записи портала Госуслуг.

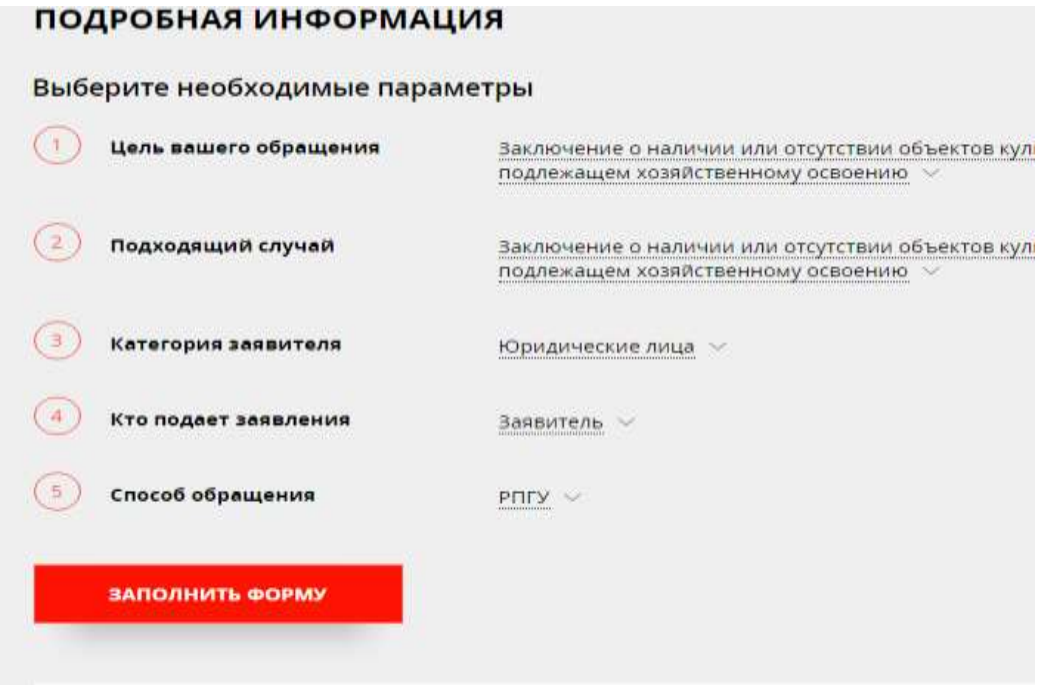

### **ВАЖНО:**

Заявление на зачисление в организацию дополнительного образования может подать только зарегистрированный пользователь федерального портала государственных услуг [\(https://www.gosuslugi.ru\)](https://www.gosuslugi.ru/) (далее – Госуслуги). Учетная запись Госуслуг должна иметь статус **«Подтвержденная»**.

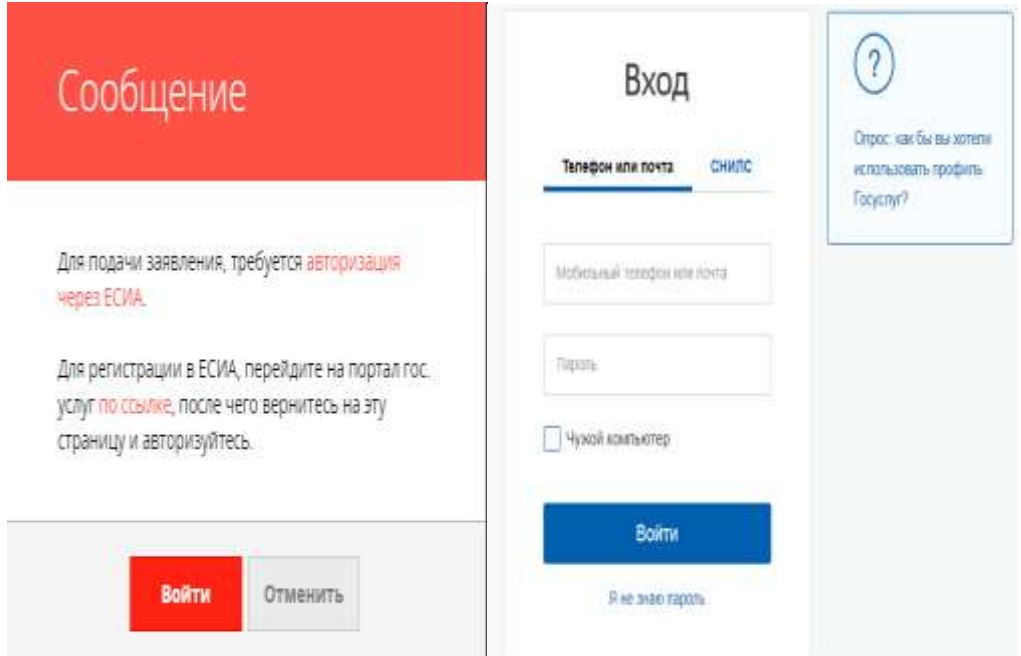

**5.** Отобразится форма согласия. Для продолжения необходимо ознакомиться со всеми пунктами, подтвердить свое согласие и факт ознакомления с описанными сведениями, нажать кнопку «Далее».

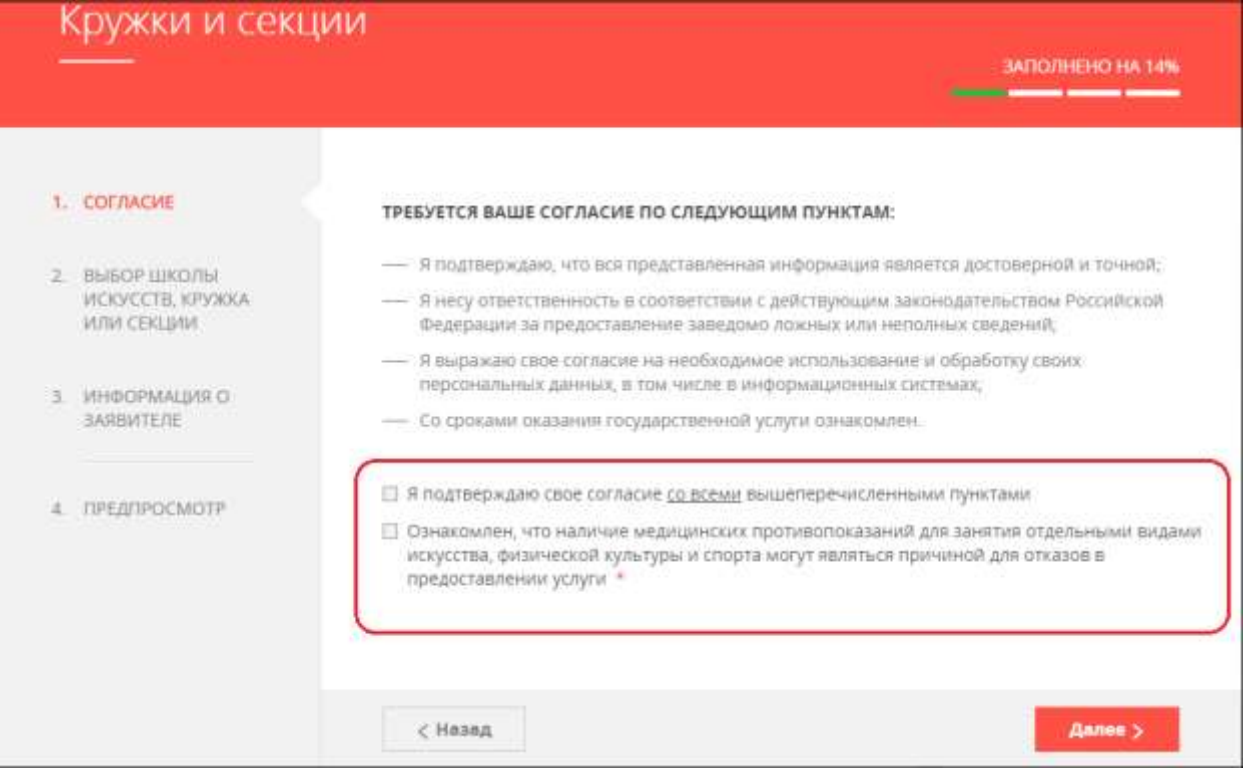

**6.** отобразившейся форме необходимо указать информацию о заявителе. В случае, если кандидату уже исполнилось 18 лет, в пункте «Являетесь ли вы представителем кандидата на обучение?» необходимо выбрать «Нет» и заполнить отобразившуюся форму. В случае, если кандидату не исполнилось 18 лет, то в пункте «Являетесь ли вы представителем кандидата на обучение?» необходимо выбрать «Да» и заполнить отобразившуюся форму.

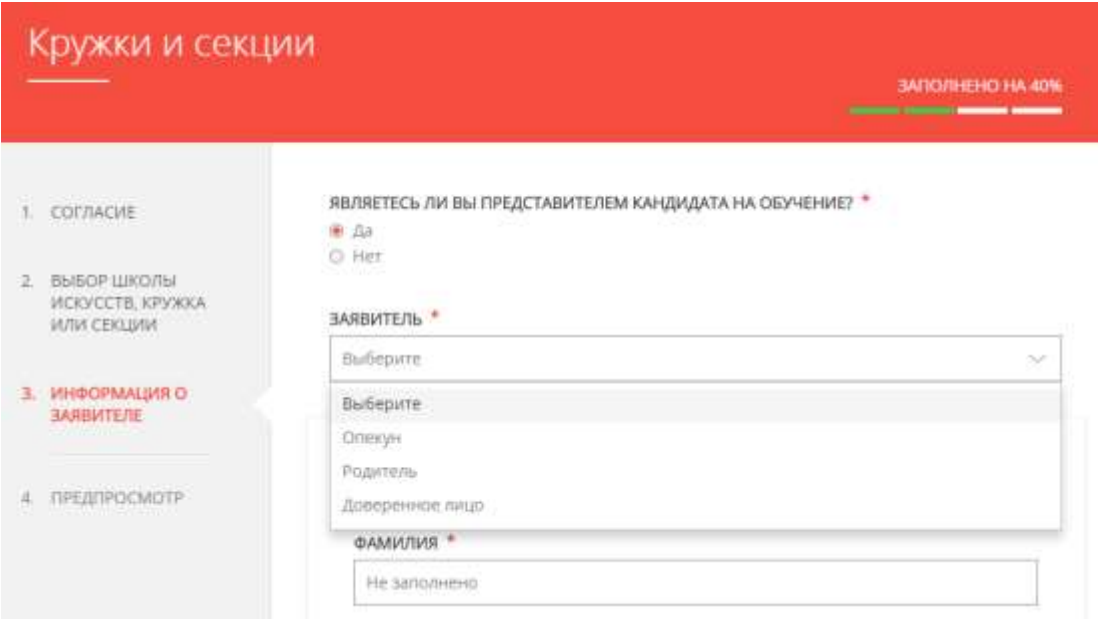

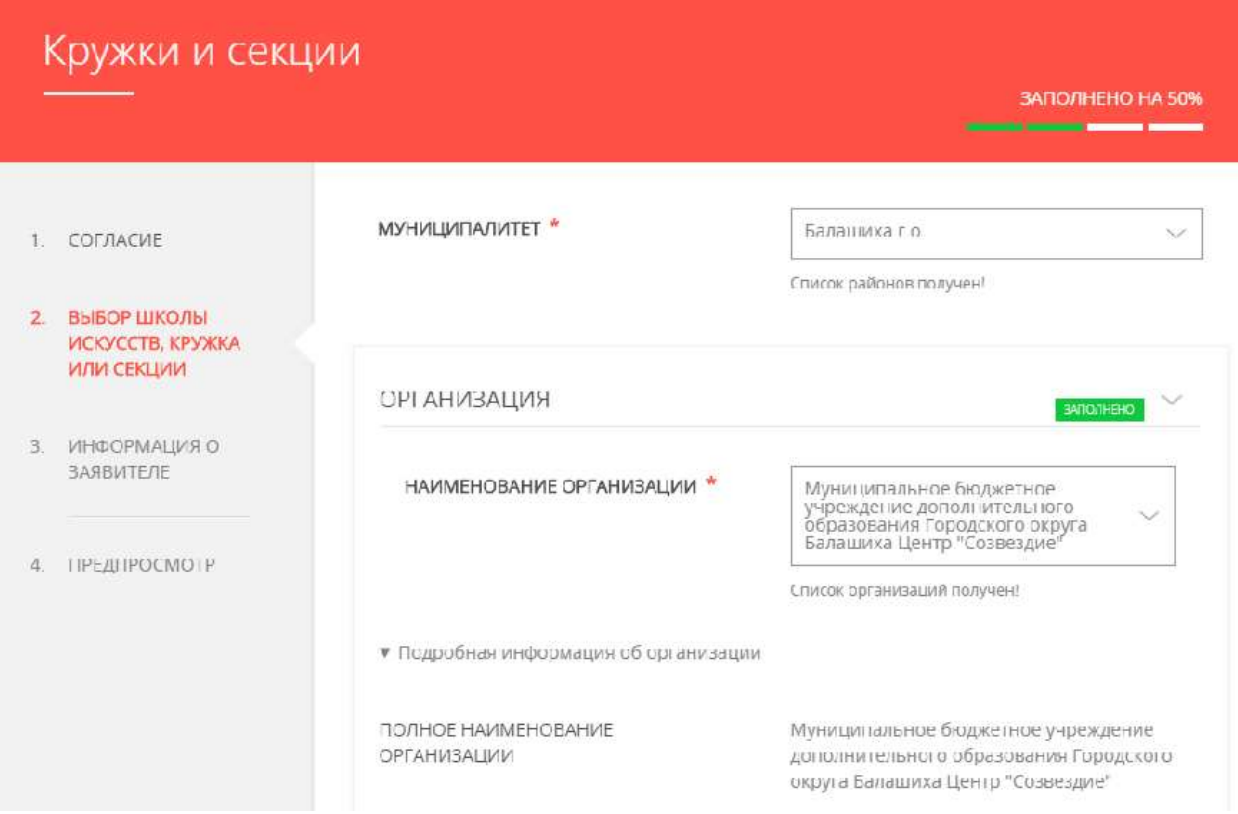

**8.** Занести информацию о документе, удостоверяющем личность кандидата на обучение, прикрепить скан-копию этого документа. Прикрепляемый файл должен быть формата pdf, png, jpeg и весить не более 2 Мбайт.

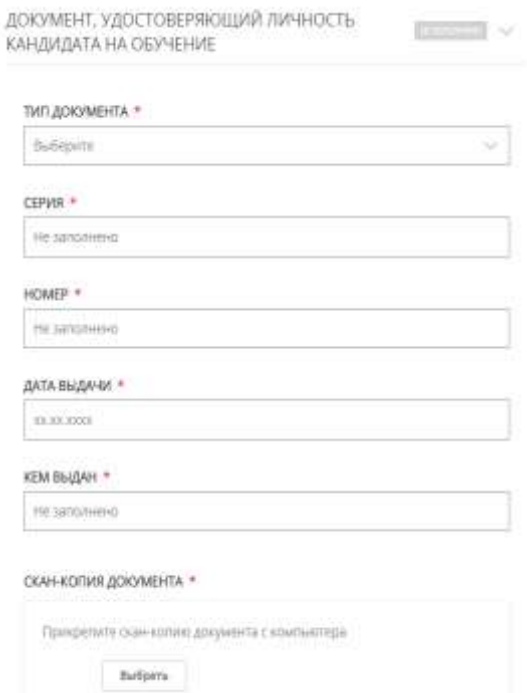

# **9.** Добавить адрес регистрации и адрес по месту пребывания, если адреса не совпадают.

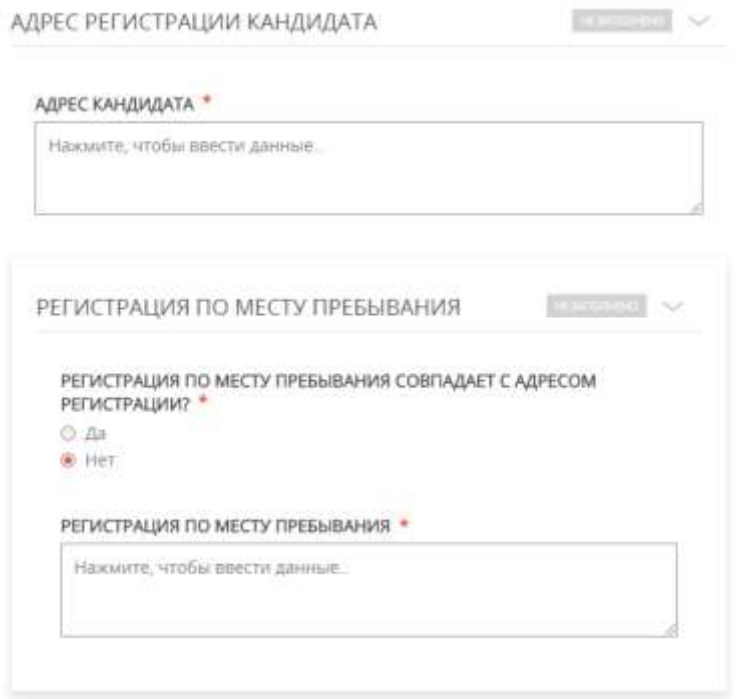

## **10.** Далее необходимо внести сведения о заявителе.

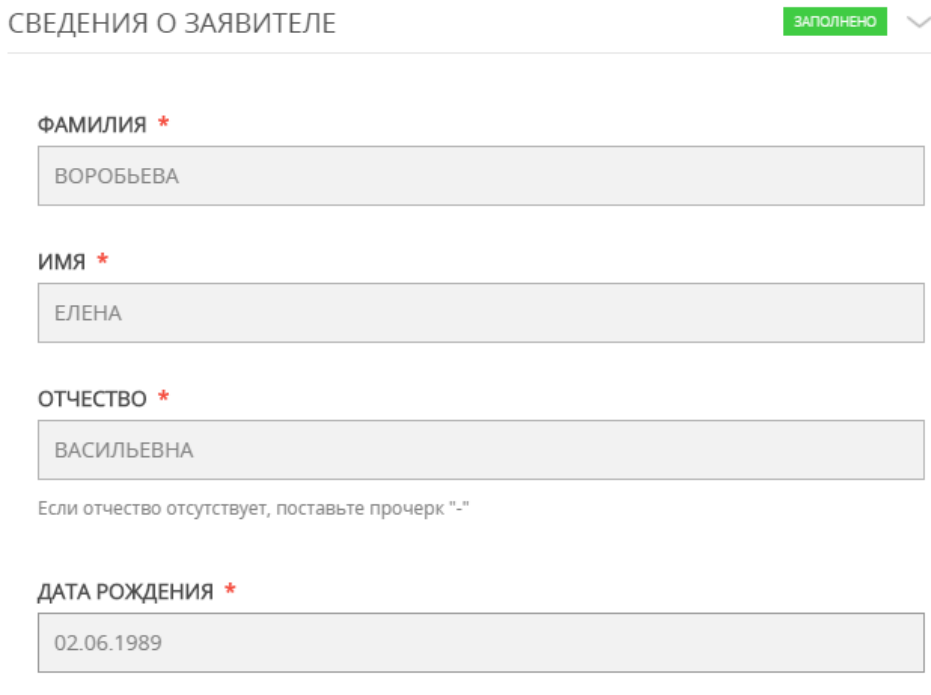

#### пол \*

женский

## **11.** Добавить информацию о документе, удостоверяющем личность заявителя.

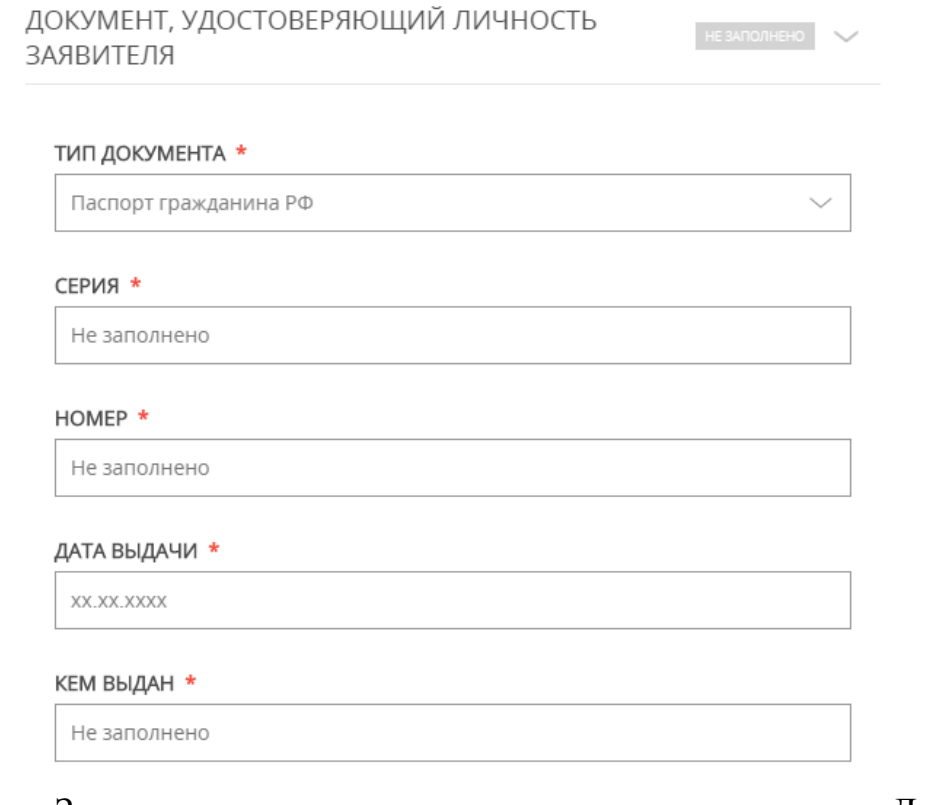

### **12.** Затем указать контактные данные и нажать кнопку «Далее».

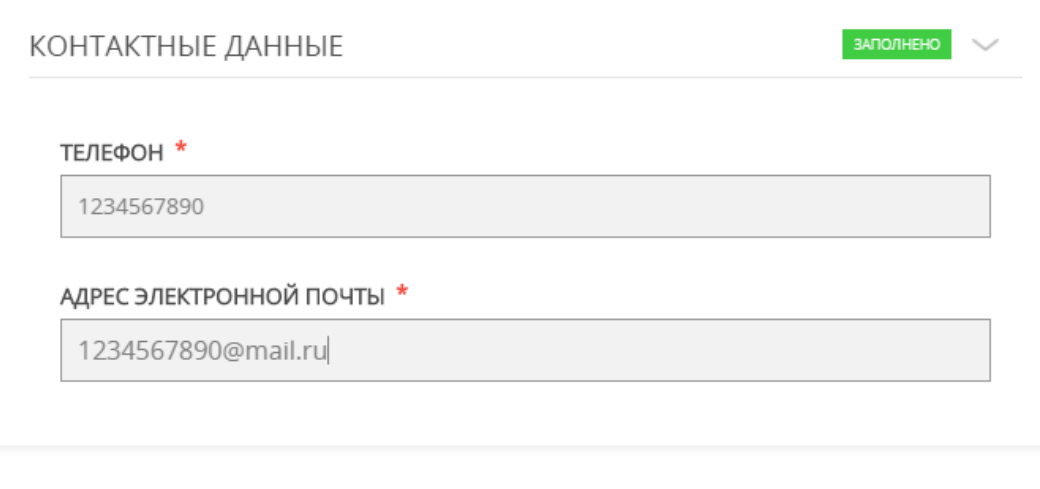

 $\langle$  Назад

Далее >

**13.** Откроется предпросмотр заполненного заявления. Необходимо внимательно проверить корректность указанных данных и нажать кнопку «Отправить». В случае необходимости, вернуться к предыдущим шагам путем нажатия кнопки «Назад».

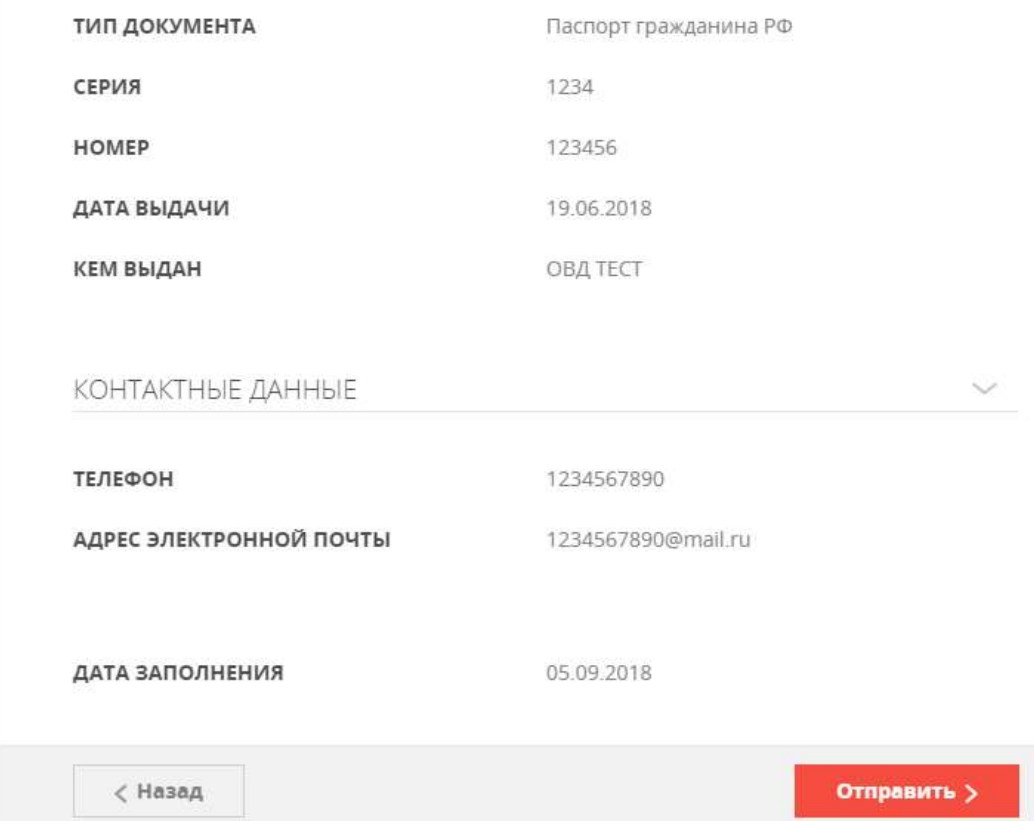

## **14.**Отобразится сообщение:

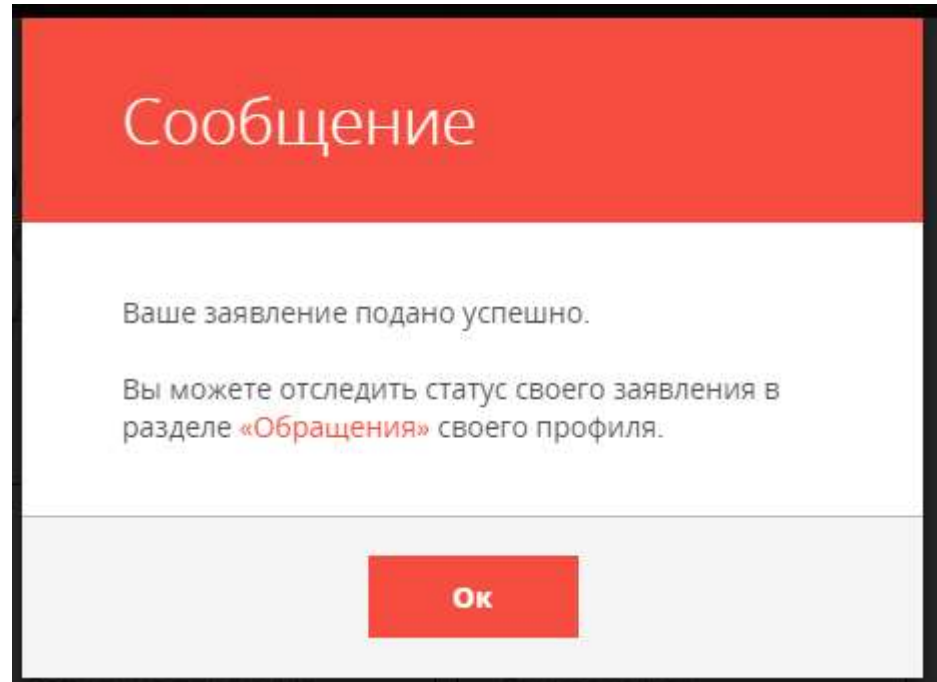